## **Registering Human Face Personal Authentication Information**

By registering the face of a person beforehand, focus and brightness can be adjusted automatically by the face tracking function. Up to 6 faces, together with names and priority levels, can be registered.

It is recommended to register the faces that are often being recorded by this camera beforehand.

*1* Select video or still image mode.

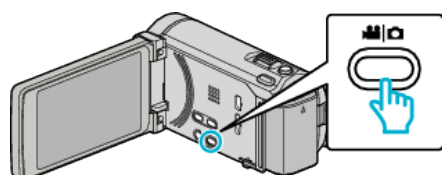

- The video or still image mode icon appears.
- *2* Tap "MENU".

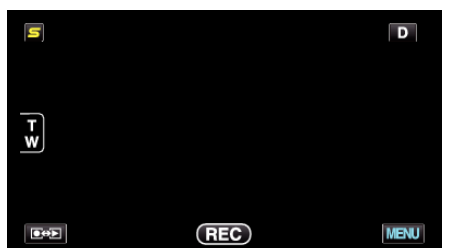

*3* Tap "FACE REGISTRATION".

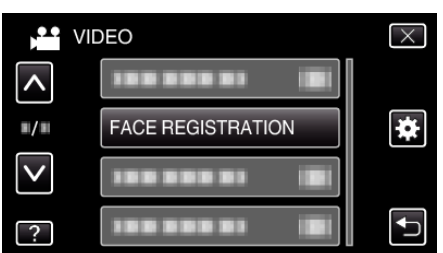

- 0 Tap ∧ or ∨ to move upward or downward for more selection.
- $\bullet$  Tap  $\times$  to exit the menu.
- $\bullet$  Tap  $\bigcirc$  to return to the previous screen.
- *4* Tap "REGISTER NEW FACE".

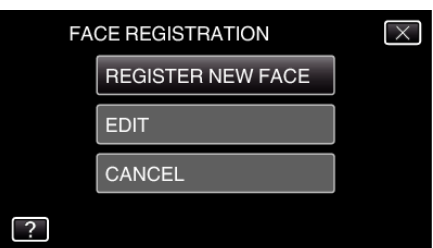

**5** Point the camera toward the human subject.

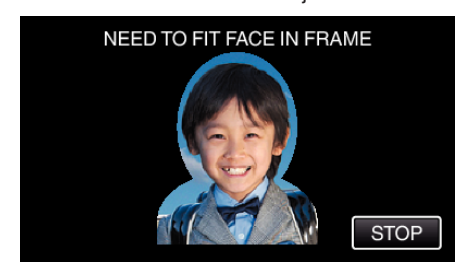

- 0 Information is collected before face registration recording. The frame appears blinking while information is being collected.
- 0 Adjust to fit the face within the frame while it is blinking. The frame stops blinking and lights up after information collection is complete.
- To cancel the registration, tap "STOP". When "CANCEL FACE RECOGNITION?" appears, tap "YES" to return to the normal recording mode.

*6* Tap "RECORD" and record the face from the front.

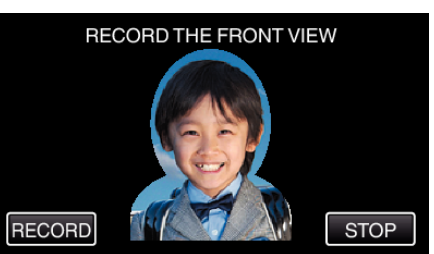

- 0 A face is captured to be used on the face registration index screen.
- 0 Other than tapping "RECORD", you can also record by pressing the SNAPSHOT button fully.
- 0 A sound can be heard when recording is complete.
- 0 To cancel the registration, tap "STOP". When "CANCEL FACE RECOGNITION?" appears, tap "YES" to return to the normal recording mode.
- *7* Tap "YES" to continue recording.

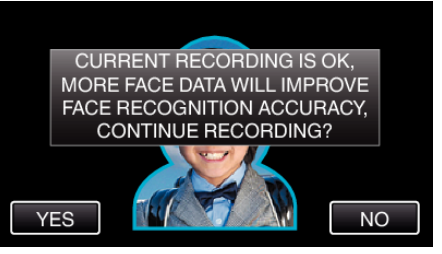

- 0 To proceed to collect face information in the four directions of up, down, left, and right, tap "YES". It is recommended to continue recording to increase the accuracy of face recognition.
- 0 To end face registration recording, tap "NO". Go to step 10.
- *8* Rotate the face slowly in four directions to register the face information.

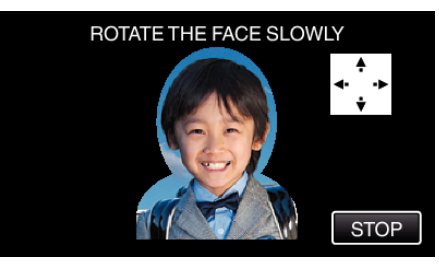

- 0 Rotate the face slowly while looking at the camera. A sound can be heard when recording is complete for each direction. (4 times in total) Repeat the step until recording (registration) is complete for all directions.
- 0 Registration of the four directions may fail depending on the shooting environment. In this case, tap "STOP" to cancel recording, then tap "NO" and go to step 10.
- 0 If the face cannot be properly recognized during recording, register the face again.
- *9* Face the camera with a smiling face.

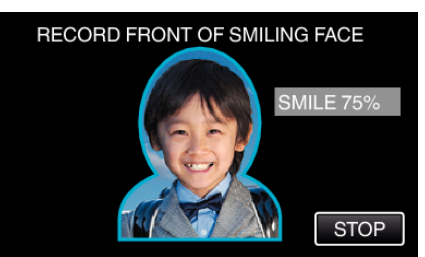

- 0 Recording starts automatically. Using the smile % display as a reference, smile such that the value is as high as possible.
- 0 A sound can be heard when recording is complete.
- 0 To cancel recording of smiling face and proceed to enter a name, tap "STOP", then tap "NO" and go to step 10.

## **Recording**

*10* Tap "OK".

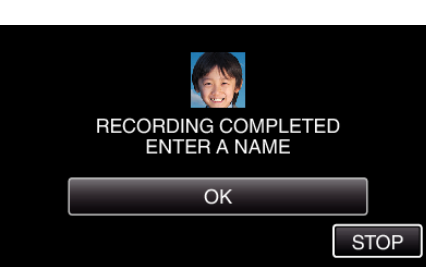

- 0 Tapping "OK" registers the recorded face and the screen for entering a name appears.
- 0 To cancel the registration, tap "STOP". When "CANCEL FACE RECOGNITION?" appears, tap "YES" to return to the normal recording mode.
- *11* Tap on the on-screen keyboard to enter a name, then tap "REG.".

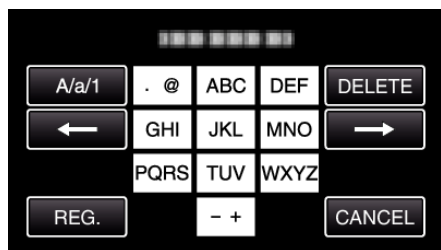

- 0 Tap "DELETE" to delete a character.
- Tap "CANCEL" to exit.
- 0 Tap "A/a/1" to select character input type from upper case letter, lower case letter, and number.
- $\bullet$  Tap  $\leftarrow$  or  $\rightarrow$  to move one space to the left or right.
- Up to 8 characters can be entered.
- 0 How to input characters Example: To enter "KEN"

Tap "JKL" 2 times  $\rightarrow$  Tap "DEF" 2 times  $\rightarrow$  Tap "MNO" 2 times

12 Tap the desired priority level, then tap "REG.".

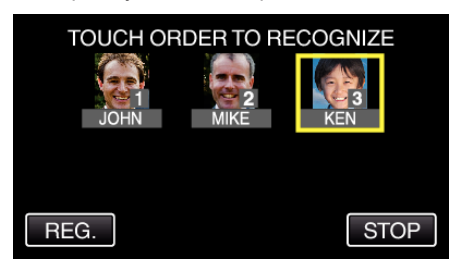

- 0 Upon registration, the last number is assigned as the priority level. During face detection, the subject with the highest priority (lowest number) will be detected.
- 0 You can change the priority level of a subject by tapping on the number.

Example: To change the priority level of number 3 to number 1, tap number 1. The priority level of the registered subject becomes number 1, while the priority levels of the original number 1 and the ones below drop by one place. (In this example, the original number 1 becomes number 2, and the orignal number 2 becomes number 3.)

0 When "REG." is tapped, the registration complete screen appears.

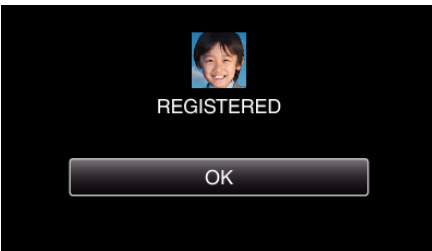

- 0 Tap "OK" to complete the registration.
- 0 You can edit registered face information in "EDIT".

## **Memo :**

- 0 Faces may not be registered correctly in the following cases:
	- when the face appears either too small or too large compared to the frame - when it is too dark or too bright
	- when the face appears horizontal or slanted
	- when a part of the face is hidden
	- when there are multiple faces within the frame
- 0 To increase the accuracy of face recognition, fit only one face within the frame and register in a bright environment.
- 0 Faces may not be recognized correctly depending on the shooting conditions and environment. In this case, register the face again.
- 0 Faces may not be recognized correctly during recording if the face recognition level is low. In this case, register the face again.
- 0 Face tracking, face sub-window, and name display may not work properly depending on the registered faces, shooting conditions (distance, angle, brightness, etc.), and expressions.
- Face tracking, face sub-window, and name display may not work properly for people with similar facial features, such as siblings, parents, children, etc.